## **Clean File Manager: Adding, Deleting and Removing Files**

- Q1: How do I add files from my computer into Blackboard?
- **Answer:** 1. Must be in the **Build tab**
	- 2. Locate **Designer Tools** (left column)
	- 3. Click **File Manger** from menu

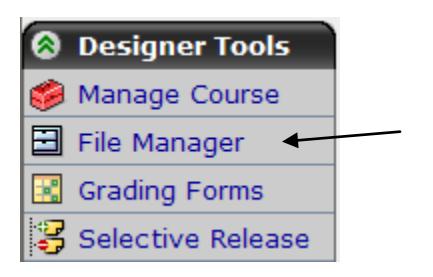

- 4. "Create a Folder" to add you documents into a specific folder, keeping the File Manager organized is key to finding documents quickly and easily.
- 5. Open Folder to put document into, then click "**Get Files**"
- 6. Locate "My Computer" icon to browse/locate documents from your local computer and upload them to Blackboard.

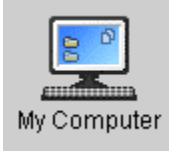

- 7. If the document already exists, you will be prompted to:
	- a. Select another location *(folder to save within Blackboard)*
	- b. Rename *(file)*
	- c. Replace existing *(this is most likely the one you want)*
- 8. Click OK when ready
- Q2. Why do I have so many copies of the same file with numbers appended at the end of the filenames (i.e., chemistry0.docx, chemistry1.docx, chemistry2.docx, and chemistry3.docx)?
- **Answer:** Instead of uploading (and downloading) files from the File Manager, files were uploaded from another area, such as the **Content Course**, for example. **Note: Files MUST BE upload/downloaded from the File Manager!** Duplicate files will have a number appended t the file name, with highest number being the latest.

## **Clean File Manager: Adding, Deleting and Removing Files**

Q3. How do I get rid (delete) duplicates files?

**Answer:** From the **Build tab / Designer Tools / File Manager**, locate the file to be deleted, select "**Delete**" from the action menu **...** Repeat steps for other files to be deleted.

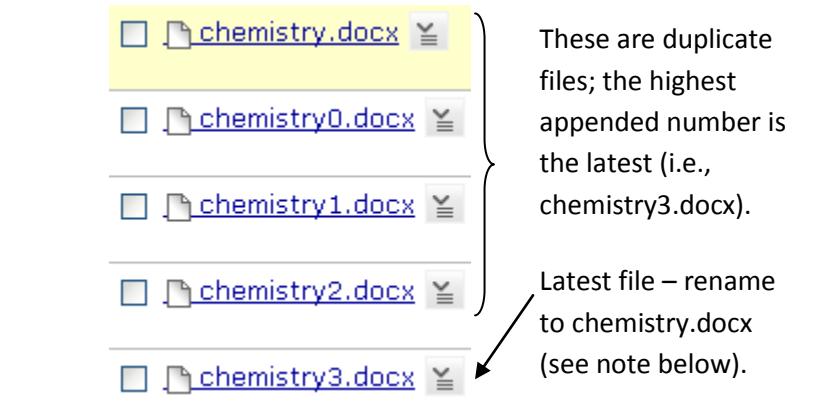

**Important Note:** Using the example above, to avoid **breaking links** or having to go back and modify link names, **delete** the following files: **chemistry.docx**, **chemistry0.docx**, **chemistry1.docx**, and **chemistry2.docx** then **Rename chemistry3.docx** to **chemistry.docx**.

## Q4. Should I "Remove" or "Delete" a document link?

## **Answer:** 1. **Removing a Link:** If you want to simply "**remove**" the document link from a content course or module (but **keep the file for future use**):

- a. Go to the **course content** (or module, etc.),
- b. Locate the document and click the action menu $\mathbb{E}$  and select "**Remove Link.**" It did not delete it from the File Manager (repository), only removed it from the course content (or module).
- 2. **Deleting a Link:** If you want to **delete** the document from File Manager **and** all other areas (i.e., Course Content, module, etc.):
	- a. Go to **Build tab, Designer Tools / File Manager**
	- b. Locate the document to be deleted
	- c. Click on the action menu  $\geq$  and select "**Delete**" (not only is the file deleted from the File Manager but all links to this document, within the course content or module, will be deleted).